Make sure your IDS Dongle is plugged in.

Download and Extract the files from the 64Bit DDriver File (ZIP file). Once extracted, double click on the MicroDogInstdrv.exe file – the icon looks like a German Shepard  $(dog)$ .

When you double click to run/open this file, Windows Vista may give you a warning that needs your permission to Continue. Click on the Continue button – this will allow you to open the program that will install the 64 bit driver.

Once the program is open, you will see a new window appear that looks something similar to the picture below.

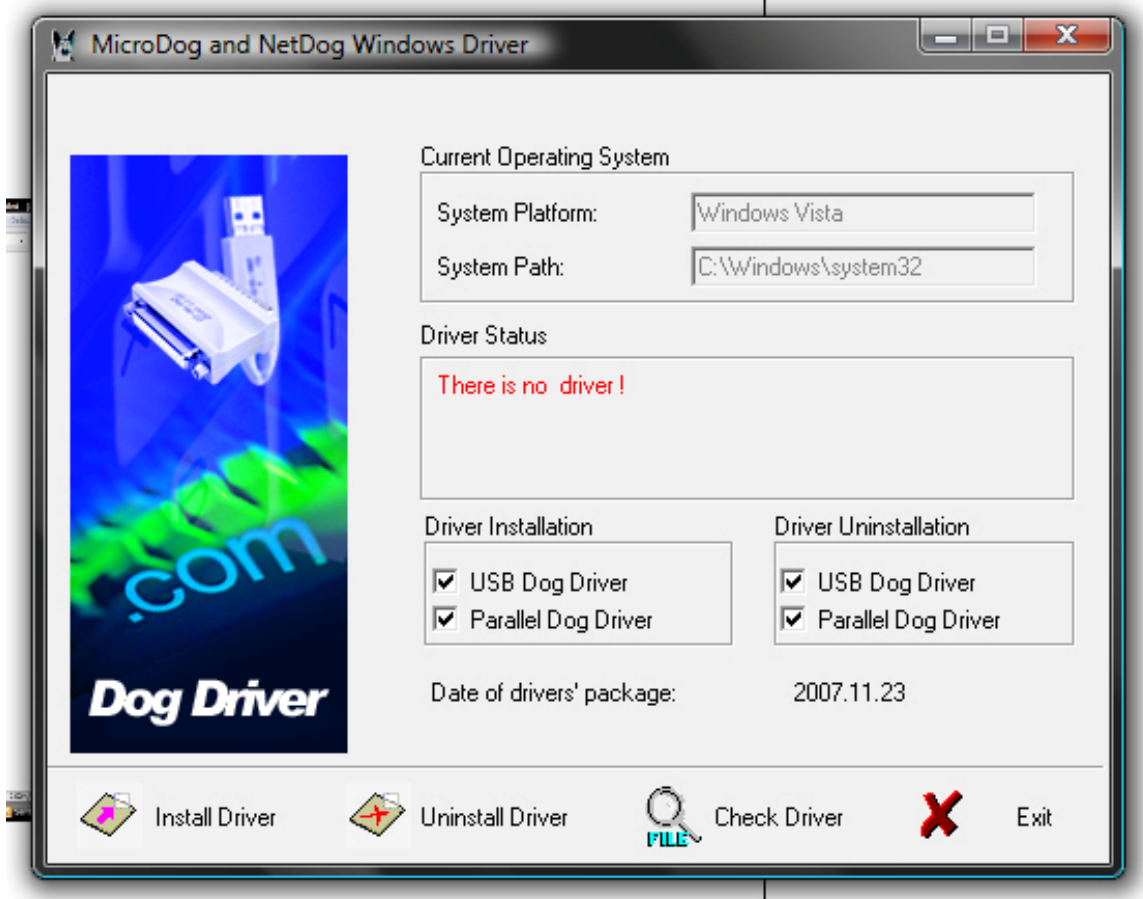

The driver status window will let you know if there is a driver installed or if there has been a previous driver installed. No matter what your driver status, I recommend that you click on the Uninstall Driver button first – this will uninstall the last dongle driver version you had installed. Your screen may change during the uninstallation, but this is normal. Let the computer go through this process. Once returned to the program, it will let you know that this function was successful.

Once uninstalled, click on the Install Driver button at the bottom left hand side to install the newest driver for 64 bit.

You will receive an Installation Hint – "There is no Parallel Port in this computer, or the Parallel Port is disabled. Can not install the Parallel Port Dog driver." Just click OK to acknowledge this warning – this just means that you do not have a Parallel Port on this computer, but it will install the USB drivers.

After clicking on this button, your screen may change and pop up a black command prompt screen – this is normal. You will also notice a pause while the program is installing this driver.

After installing, the driver status will let you know that "The driver has been installed successfully."

Click on the Exit button – Windows may give you a warning that the program may not be installed successfully. Bypass this warning and click on the option that tells the computer that this was installed properly – Do Not Cancel. If you do cancel, the dongle driver will not be installed.

Contact Tech Support for any questions at techsupport@prodigiemb.com